# Quarryville Library Website Event Registration – Directions for Patrons

## Registration

In order to register – you will need to **go to a registerable** event then **click the register now button.**

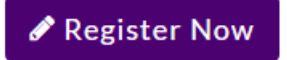

- After doing so you will see two boxes a login box and a register box. To register, you will need to fill out the **Register box on the right.**
	- o Username: Create a username.
		- Note Do **not** use an email address as your username.
	- $\circ$  Email: an email will be sent to you with a temporary password that you can use to login.

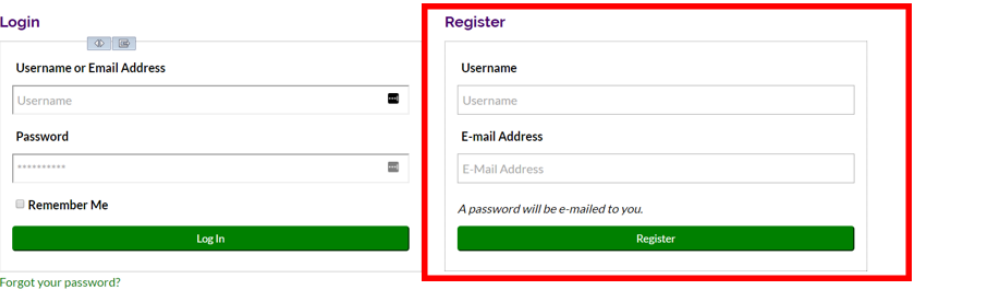

You should check your email: you should receive an email showing your username and password.

### Logging in

Once you have your password, you should be able to login by either.

- 1) Going to a **registerable event** > and **filling out the login box**.
- 2) Clicking the **login button** toward the **top right of the calendar**.

You will be able to use either the username you had created or your email address to sign in.

### Changing password

 Once you log in, you should see this the "**Your Account" option** on the top right area of the calendar. **Click on that option**.

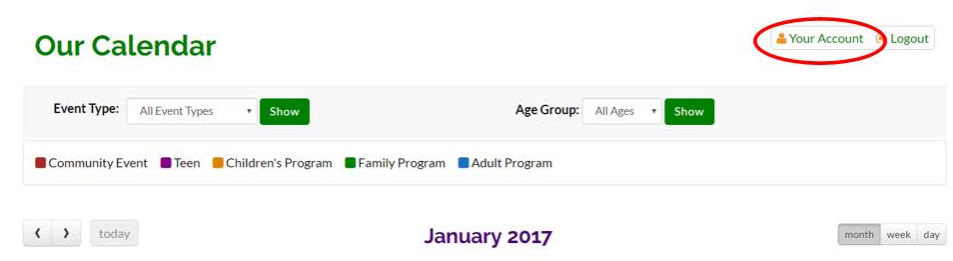

 From here, you will be able to **change your password**, by simply **entering your new password then confirming that password.**

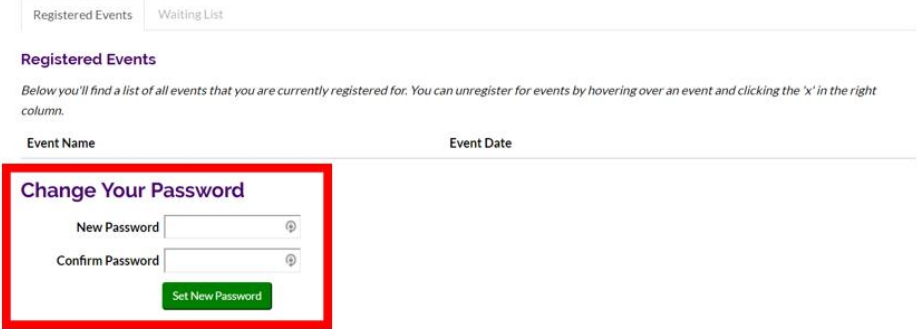

 From this area, you will also be able to see events that you have registered for as well as Events you are on the waiting list for.

### Registering for an event

- Once you are logged in, you will be able to register for events.
- Go to a registerable event and click **Register Now.**
- You will be presented with a form that you need to fill out.
- All required fields have a red \*
- If you wish to register children/friends as well, you can click this option:
- The guests will count against the MAX attendants for the event.
- Once the form is completed click the **Register** button.

### Unregistering Edit information for an event

- In order to unregister for an event you need to **click the** button towards the top right area of the calendar.
- From here, you should see all the events that you are registered for.
- If you would like to edit your information, you can hover over the Event Name and click the pen icon– and adjust your information accordingly.
- If you would like to unregister, you need **to hover over the Event Name**, and then **click the red X to unregister. Registered Events**

Below you'll find a list of all events that you are currently registered for. You can unregister for events by hovering over an event and clicking the 'x' in the right column.

**Event Name** 

**Event Date** 

Teen Anime Club

Jan 14th, 2017 at 6:00 PM

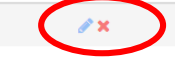

- Once you click the  $X$ , you will be asked if you are sure you want to unregister.
- Click Yes you will now be unregistered for that event.

*For assistance, please contact the Quarryville Library at 717-786-1336 or library@quarryvillelibrary.org*

Register Guests